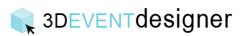

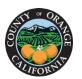

## Upload an Image from a Picture You Took

This Guide will show you how to upload an image of signage, wall art, a view or more and place it in your floor plan.

- 1. Click the "Build Icon" from the left menu bar.
- 2. Under Advanced Tools section click "Upload Picture".
- 3. Click on the floor plan where you want the picture to be placed.
- 4. In the properties window click the "Upload a New Image" button.

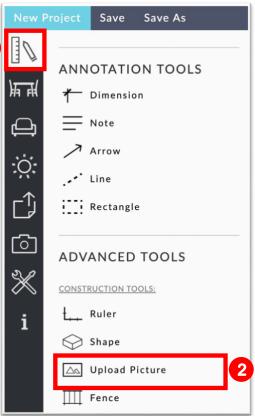

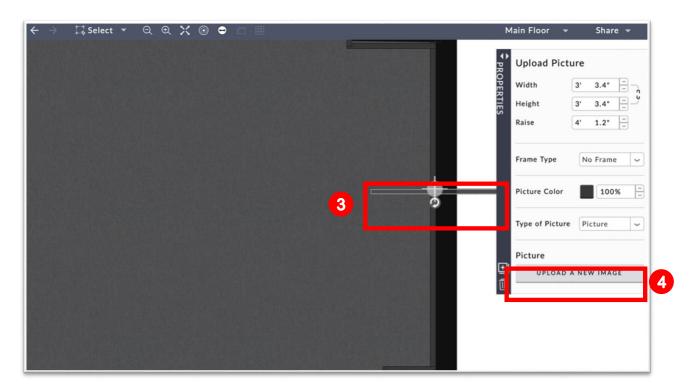

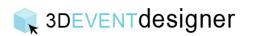

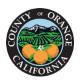

## **C**Community Services

5. Locate the file on your computer and click the "Open" button.

| Documents | Name              | ^ | Date Modified           | Size   |
|-----------|-------------------|---|-------------------------|--------|
| Tags      | 🗾 view-woods.jpg  |   | May 5, 2020 at 4:12 PM  | 281 KB |
|           | 🚅 view.jpg        |   | Jun 17, 2019 at 9:43 AM | 49 KB  |
|           | window-middle.png |   | Oct 19, 2019 at 1:26 PM | 1.9 MB |
|           | window-view.png   |   | Today at 2:34 PM        | 1.9 MB |

6. In the properties window input the correct dimensions of the picture (to raise an image off the ground use the "Raise" field).

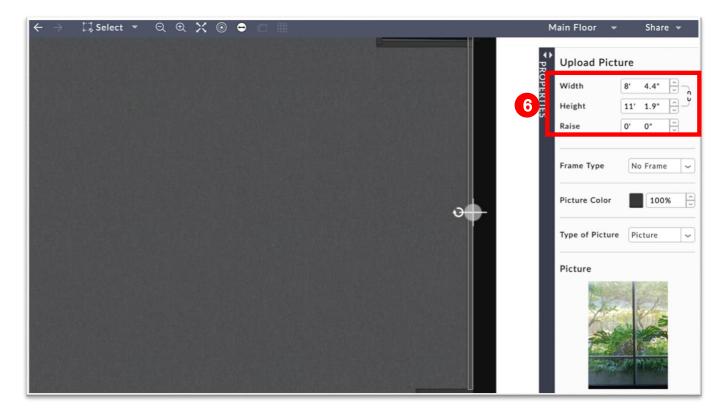

Repeat steps 1-6 for all pictures (window views, wall art, signage, logos, etc.) that you need to add.

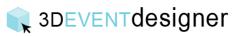

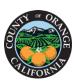

## **C**Community Services

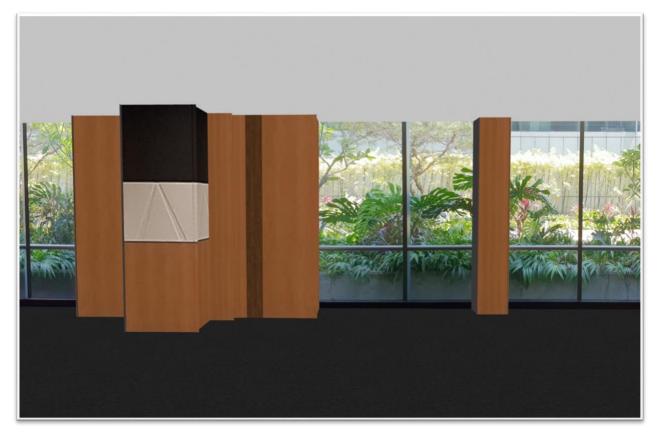

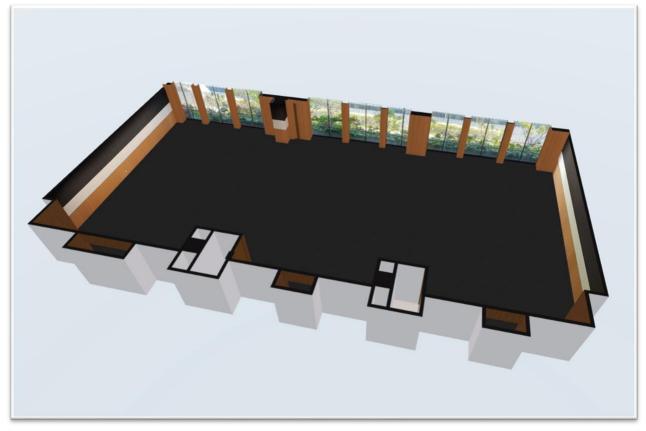